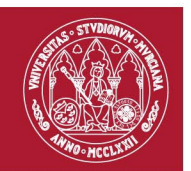

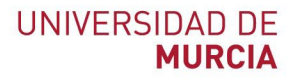

## **Sugerir corrección de registros a Web of Science**

En este documento vamos a dar información sobre como solicitar una corrección sobre un registro en Web of Science.

[No confundir con unificar el perfil de un autor. Para unificar los nombres de autor en bases de datos ofrecemos desde la biblioteca información paso a paso para facilitar la tarea en: [https://www.um.es/web/biblioteca/investigar-publicar/apoyo](https://www.um.es/web/biblioteca/investigar-publicar/apoyo-investigacion/produccion-cientifica/unificar-nombres-bases-de-datos)[investigacion/produccion-cientifica/unificar-nombres-bases-de-datos](https://www.um.es/web/biblioteca/investigar-publicar/apoyo-investigacion/produccion-cientifica/unificar-nombres-bases-de-datos) ]

**Índice de contenidos**

- **1. [Proceso para sugerir corrección de datos](#page-0-0)**
- **2. [Proceso para sugerir corrección de datos desde el registro](#page-5-0)**
- **3. [Sugerir correcciones encontrando citas en Búsqueda de referencia citada](#page-5-1)**
- **4. [Dudas sobre qué cambios se pueden realizar.](#page-8-0)**

## <span id="page-0-0"></span>**1. Proceso para sugerir corrección de datos**

Para nuestros registros bibliográficos, podemos cambiar los nombres y direcciones de los autores de las fuentes; los términos del título de un registro, las palabras clave del autor y los resúmenes; algunos tipos de referencias citadas; y la información sobre los tipos de documentos y los códigos de idioma.

En el caso de patentes Derwent, podemos cambiar el título, los resúmenes, el inventor, la clasificación internacional de patentes, la clase Derwent, los códigos manuales, el número de acceso principal y el cesionario.

Hay que tener en cuenta que el texto original es el que manda, el que da los datos a WoS. Si el texto original tiene errores hay que dirigirse a la fuente, por ejemplo, a la revista que publica nuestro artículo, para su corrección.

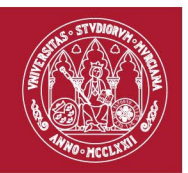

Desde el menú principal en *Ayuda* (símbolo de interrogación) podemos acceder al proceso *[Sugerir corrección de datos](https://support.clarivate.com/ScientificandAcademicResearch/s/datachanges?language=en_US)*.

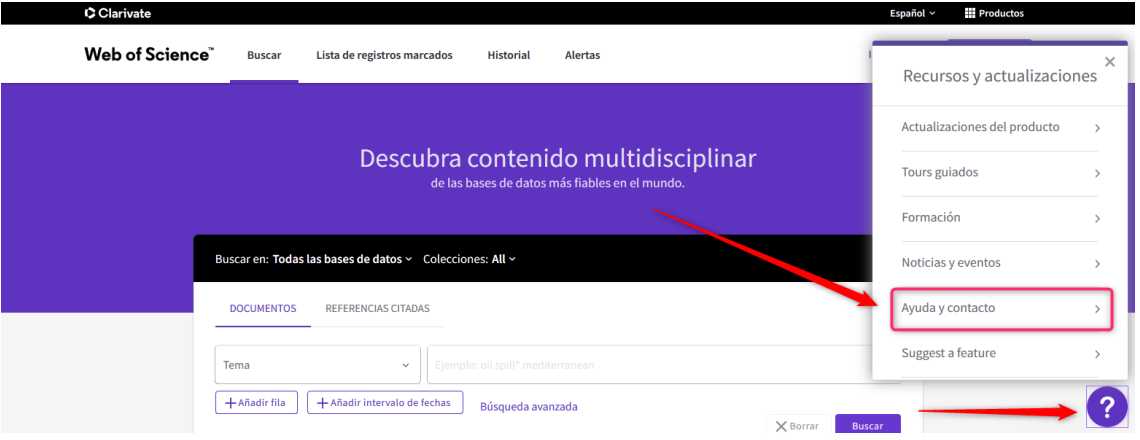

Dentro de la opción *Ayuda y contacto* encontraremos *Data Correction,* enlace al formulario de envío de correcciones.

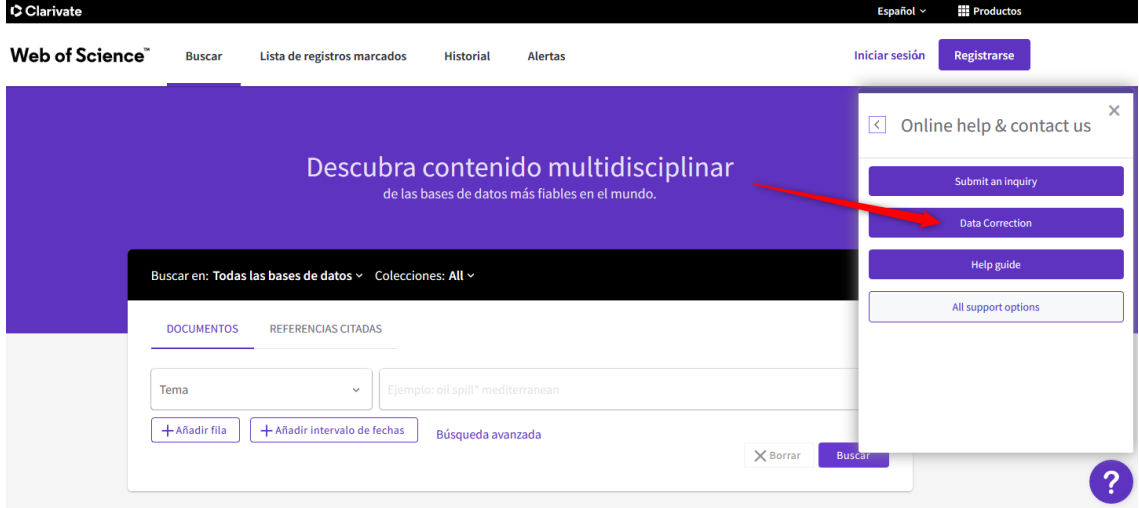

Este formulario es sólo para solicitudes de cambio de datos y de artículos/issue que falten. Es importante saber si los artículos/issue que faltan, entran o no dentro de los criterios de indexación de WoS, está información se detalla en la página de *[Sugerir corrección de](https://support.clarivate.com/ScientificandAcademicResearch/s/datachanges?language=en_US) datos*.

La sugerencia de corrección puede enviarse rellenando el formulario que nos aparece en la página, si solo queremos realizar cambios en un registro, o en caso de ser muchos registros de los que queremos sugerir correcciones, WoS te ofrece la posibilidad de rellenar un Excel con los casos y hacer un único envió de corrección.

En el formulario se piden primero los datos de contacto:

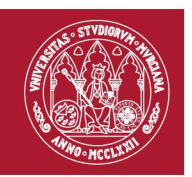

 $\overline{\phantom{a}}$ 

### DATA CHANGE & MISSING ARTICLE/JOURNAL ISSUE REQUEST

#### PLEASE ENTER YOUR CONTACT INFORMATION

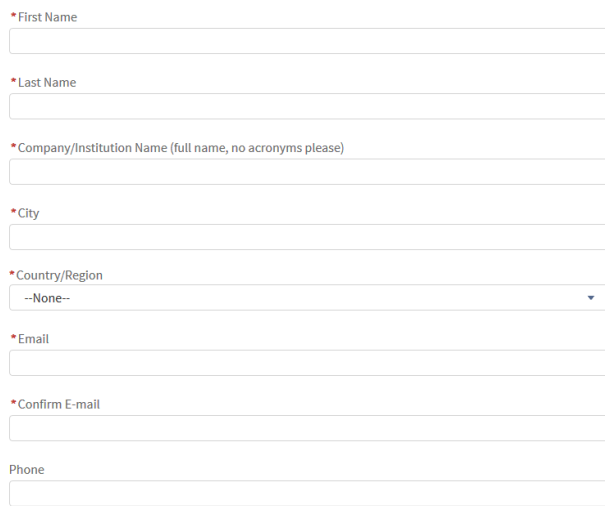

Más abajo los datos del cambio requerido, muy importante el campo *Type of Change.* En ese campo aparecerá un desplegable dónde se elegirá el tipo de cambio que vamos a realizar.

# **Business Line** --None--Product --None-◢

## PLEASE PROVIDE DETAILS OF THE REQUIRED DATA CHANGE

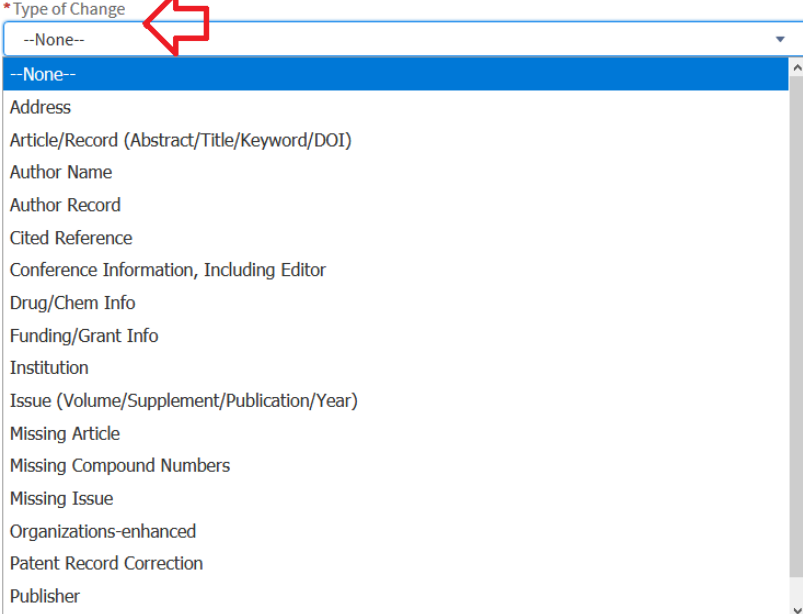

**[Área de Biblioteca Universitaria](http://www.um.es/)**

Biblioteca General María Moliner. Campus de Espinardo. 30071 Murcia T. 868 887 879 – F. 868 887 809 – **www.um.es/web/biblioteca**

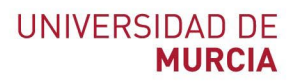

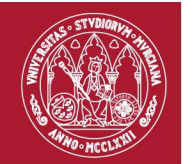

Una vez seleccionamos el campo nos aparecerá el siguiente texto.

\* Type of Change Address

Please fill in the Multiple Request Template for data corrections (>10 changes) in respective worksheet with details and attach it at the bottom of the page

WoS nos recuerda que si queremos enviar múltiples correcciones debemos descargarnos el Excel que nos proporciona desde la opción *Multiple Request Template* que aparece en ese enunciado. Este Excel editable consta de tres páginas diferentes donde nos muestra un ejemplo de cómo describir las correcciones para cada caso.

Para citas perdidas.

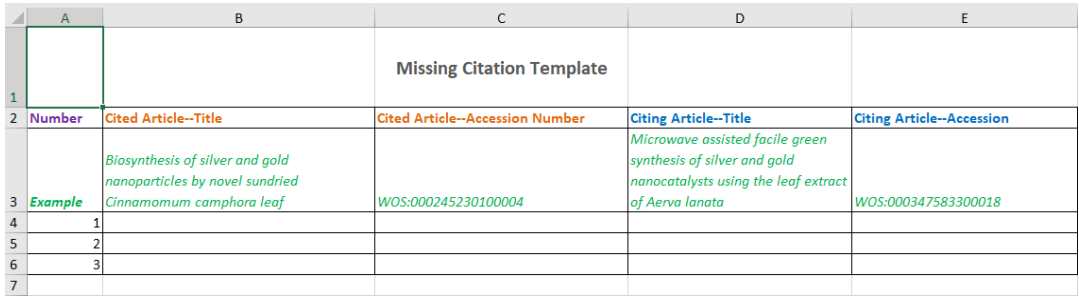

Para cambios en autor, dirección, DOI, título, lengua, etc.

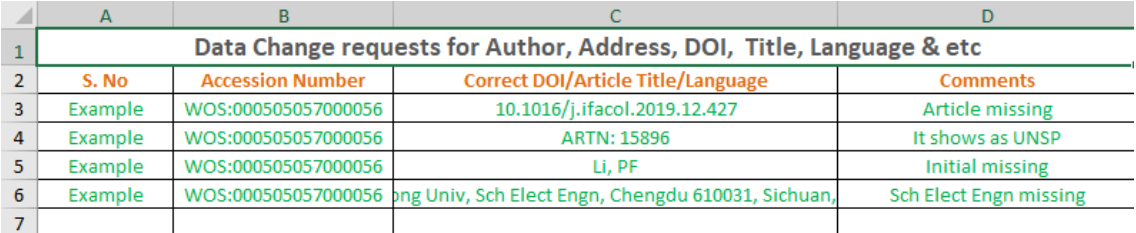

Para contenido perdido.

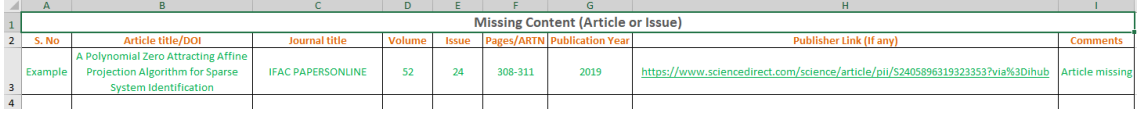

Es importante indicar correctamente el número de acceso del registro en WoS (UT) del que queremos sugerir un cambio. Este número de acceso se indica al final de cada registro, para verlo debemos pulsar en *Ver más campos de datos* y nos aparecerá el *Número de acceso*:

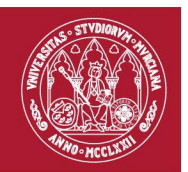

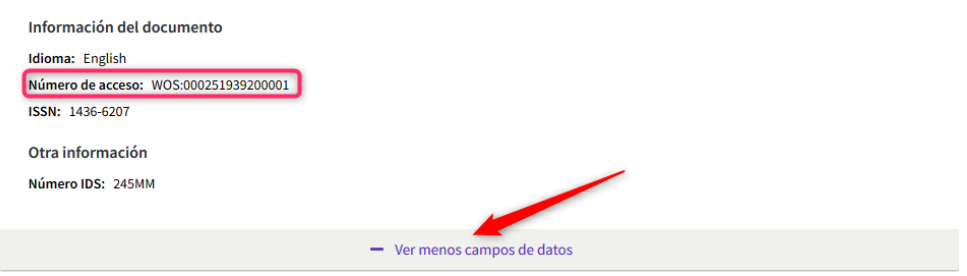

El resto de campos a rellenar para realizar el envío son los siguientes:

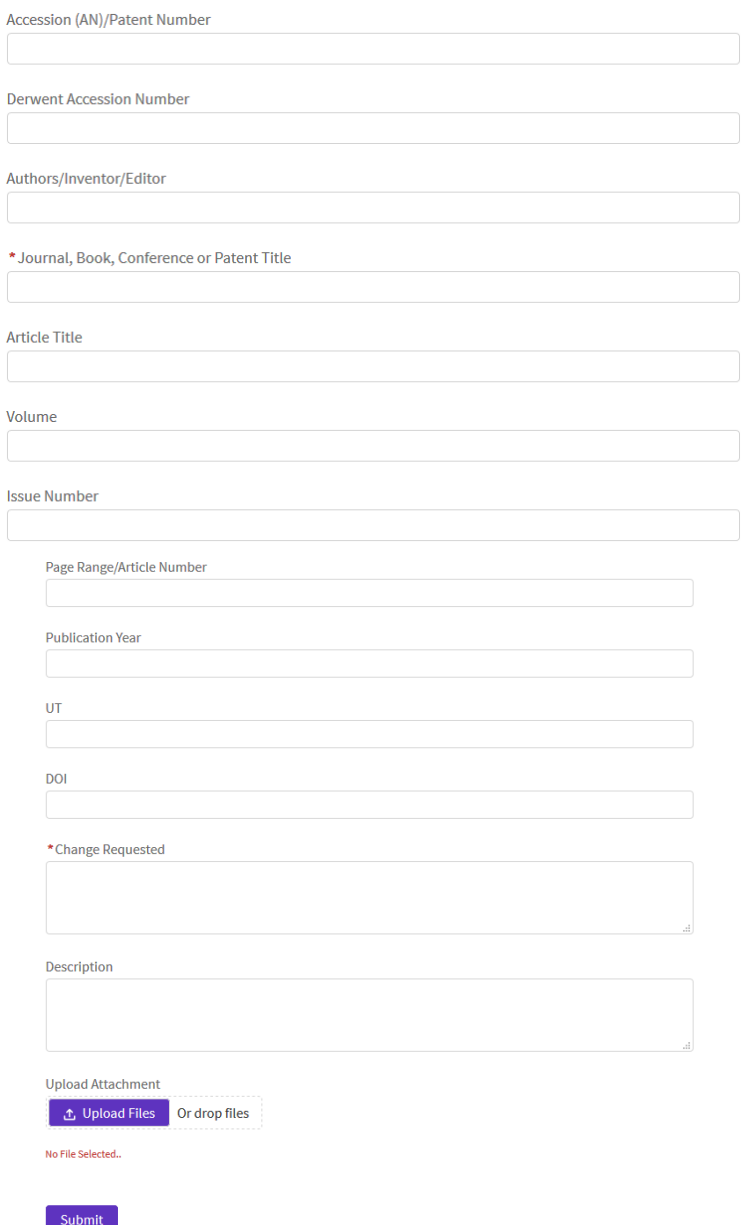

**[Área de Biblioteca Universitaria](http://www.um.es/)** Biblioteca General María Moliner. Campus de Espinardo. 30071 Murcia

T. 868 887 879 – F. 868 887 809 – **www.um.es/web/biblioteca**

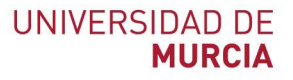

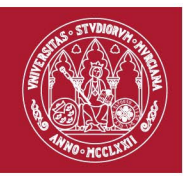

Cuando se envíen todos los datos recibiremos un correo de confirmación de recepción del envío y el equipo técnico estudiará el caso y realizara los cambios sugeridos. Si algún cambio es denegado y no se puede realizar, el servicio de asistencia técnica al cliente le proporcionará una explicación.

## <span id="page-5-0"></span>**2. Proceso para sugerir corrección de datos desde el registro**

Dentro de un registro en WoS, en la columna de la derecha, nos aparecerá el apartado de *Sugerir una corrección*.

Sugerir una corrección

Si quiere mejorar la calidad de los datos de este registro, sugiera una corrección.

Si entramos desde aquí nos llevara al formulario para sugerir correcciones. **Algunos de los campos serán rellenados automáticamente con los datos del registro** desde el que hemos accedido al formulario. Sobre este formulario hay más datos en el apartado *1. Proceso para sugerir corrección de datos* de este documento.

## <span id="page-5-1"></span>**3. Sugerir correcciones encontrando citas en Búsqueda de referencia citada**

Realizamos una búsqueda del documento, en *Búsqueda de referencia citada*, del que queremos ver si tenemos citas "perdidas". Vamos a seguir estos pasos a través de un ejemplo.

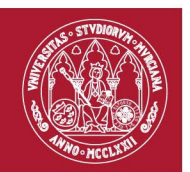

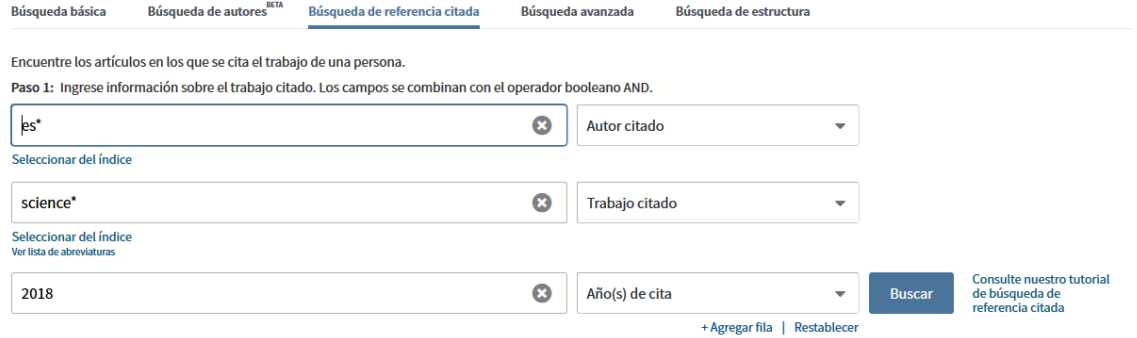

En esta búsqueda que hemos realizado recuperamos un conjunto de resultados, entre ellos vemos que uno de los resultados es el registro que tiene en WoS el documento, donde aparecen sus datos y las citas que tiene correctamente enlazadas. Se diferencia del resto de resultados por tener el campo Título en color lila, es decir, que su título enlaza al registro del documento en WoS.

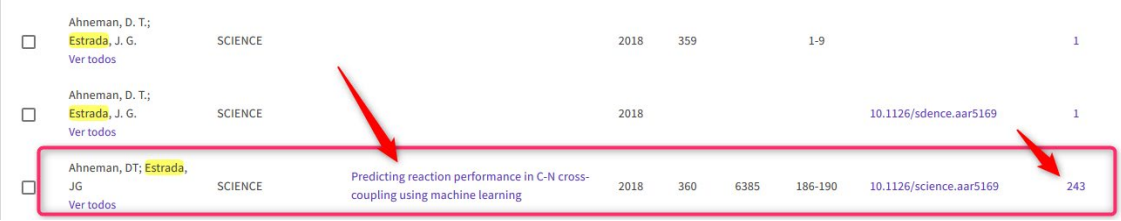

Los otros dos resultados que vemos en este ejemplo son citas también al documento, pero no están enlazadas correctamente al registro en WoS. Esto puede suceder porque la referencia de nuestro documento esté descrita en el documento que nos cita con los datos cambiados, abreviaturas en los nombres, le falte algún dato, etc., y al ser indexado por WoS no se ha realizado bien el enlace de la cita.

WoS en sus formaciones nos pide que tengamos especial atención al campo DOI. Como vemos en este ejemplo el DOI correcto solo lo aporta el registro del documento correcto, en los registros perdidos podemos observar que uno carece de ellos carece de él y el otro posee un fallo en la palabra "Science".

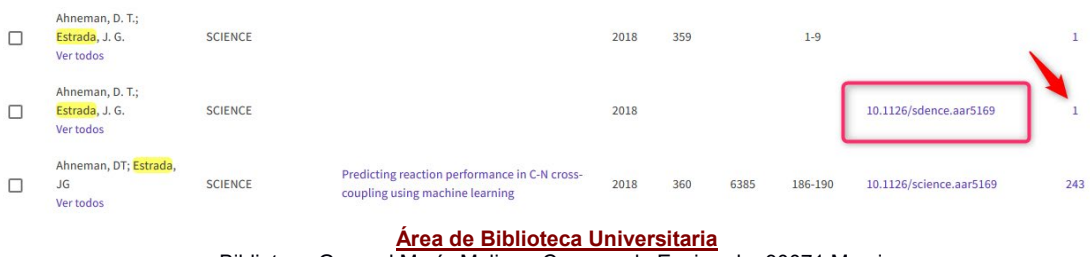

Biblioteca General María Moliner. Campus de Espinardo. 30071 Murcia T. 868 887 879 – F. 868 887 809 – **www.um.es/web/biblioteca**

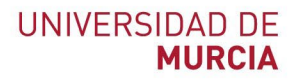

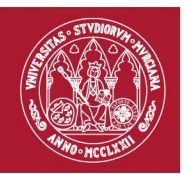

Si entramos a una de las dos referencias que citan erróneamente el artículo, podemos ver en su apartado de *Referencias citadas* que, efectivamente, la referencia a nuestro documento no tiene los datos bien descritos y no enlaza la cita.

El enlace al listado de *Referencias citadas* de un artículo lo encontraremos en su registro, en la columna de la derecha.

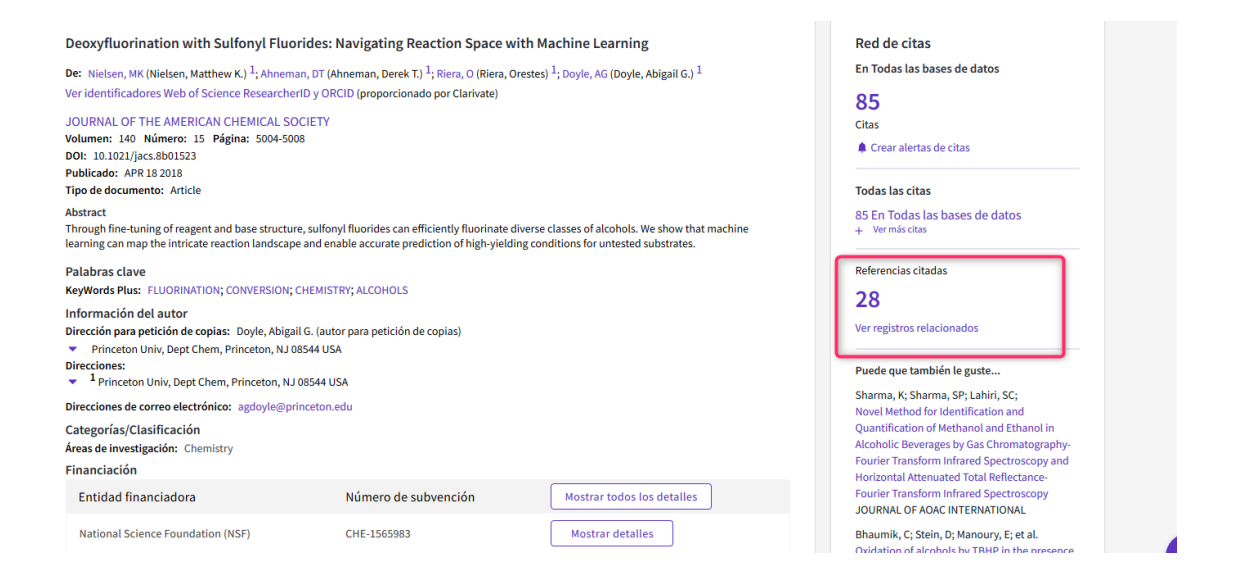

Visualmente podemos ver que la referencia citada de este documento no enlaza con el documento que estamos observando incluido en WoS.

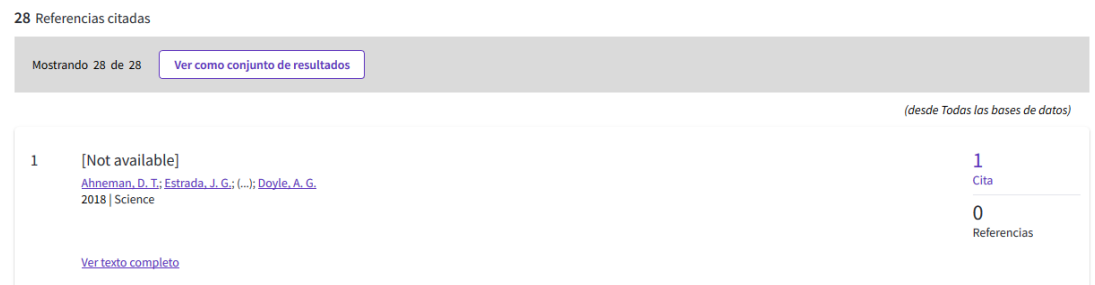

Cuando hemos encontrado el problema podemos sugerir una corrección a WoS (los pasos a seguir están descritos en el apartado 1. de este documento). Destacamos de este proceso lo siguiente:

- En el desplegable de *Type of Change* debemos seleccionar *Times cited* como el tipo de cambio que queremos solicitar.

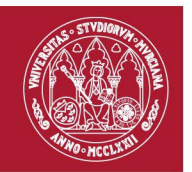

- Para proceder con el Excel debemos rellenar la primera columna con nuestro documento y su número de registro y la otra con el artículo que nos cita y su número de registro.

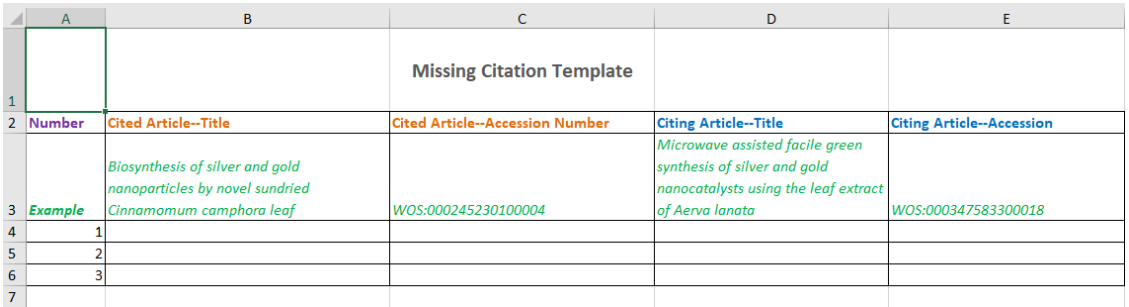

# <span id="page-8-0"></span>**4. Dudas sobre qué cambios se pueden realizar.**

Web of Science aporta información sobre preguntas frecuentes en el proceso de sugerir correcciones en el siguiente enlace[: http://ips.clarivate.com/support/faq/datachanges/](http://ips.clarivate.com/support/faq/datachanges/)

Las preguntas frecuentes a las que responde son las siguientes:

- ¿Cómo se presenta una solicitud de cambio de datos?
- ¿En qué productos se puede modificar un registro?
- ¿Qué tipos de cambios de datos pueden realizarse?
- ¿El formulario web de cambio de datos pide un número de acceso (AN)/patente? ¿Qué es esto?
- ¿Cuánto tiempo tardará en procesarse mi cambio de datos?
- Algunas solicitudes de cambio de datos no pueden llevarse a cabo, ¿a qué se debe esto?
- ¿Cómo puedo cambiar un registro en SciELO Citation Index, CABI®, Food Science & Technology Abstracts, INSPEC, Medline, Arabic Citation Index, Chinese Science Citation Database o Russian Science Citation Index?

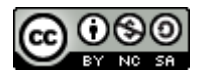

**Sugerir corrección de registros a Web of Science (Actualizado el 27/04/2022) © 2022 por Andrea López Pérez dentro del Grupo de Trabajo de Apoyo a la investigación de la BUMU tiene una licencia [Attribution-NonCommercial-ShareAlike 4.0 International](http://creativecommons.org/licenses/by-nc-sa/4.0/?ref=chooser-v1)**